# **3.2.9: Nuvoton芯片怎么用?**

由于新唐芯片有一些特殊的功能,例如M481xG具有KPROM,XOM,安全秘钥等功能, PowerWriter软件将其放在扩展设置里

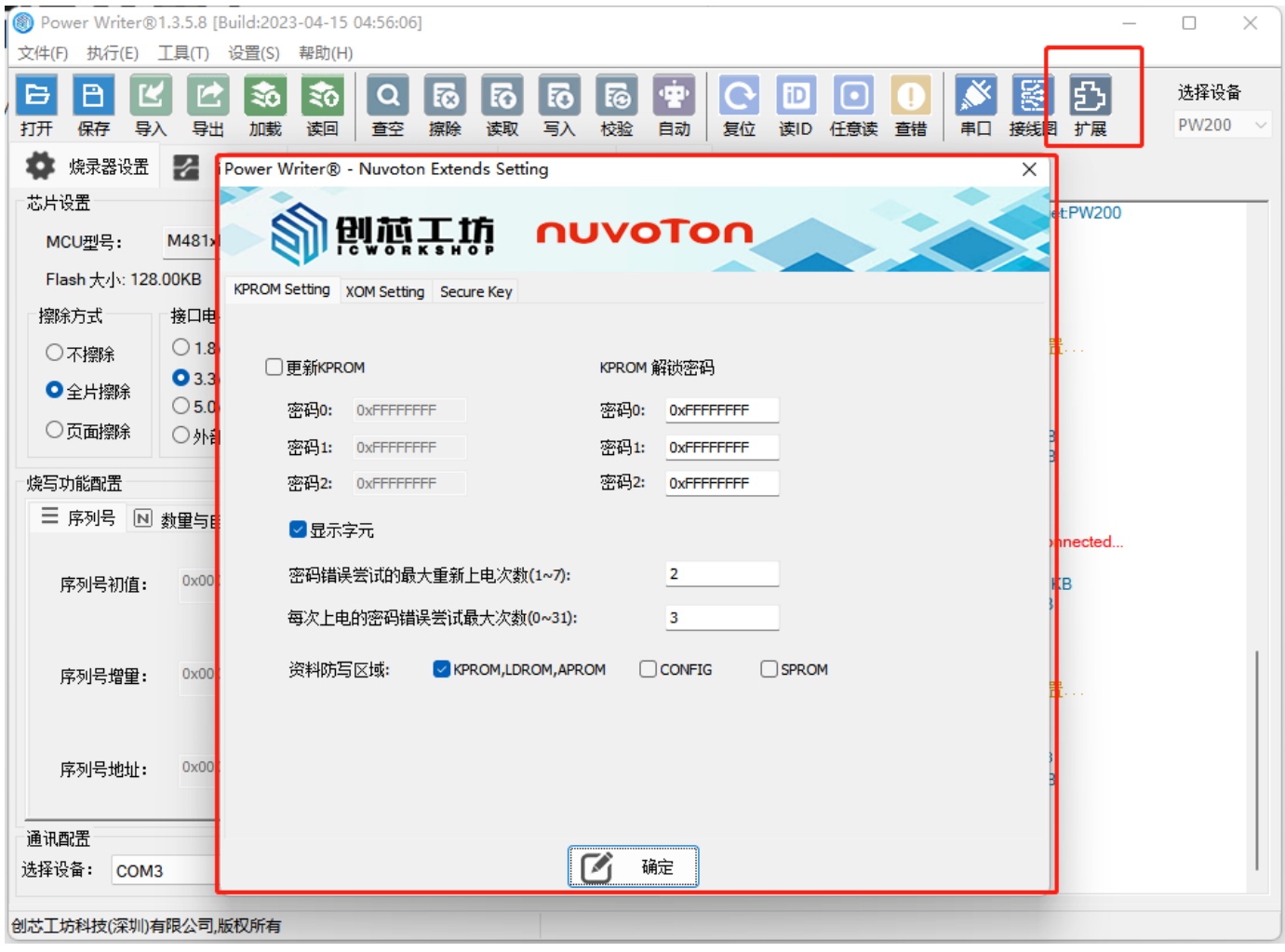

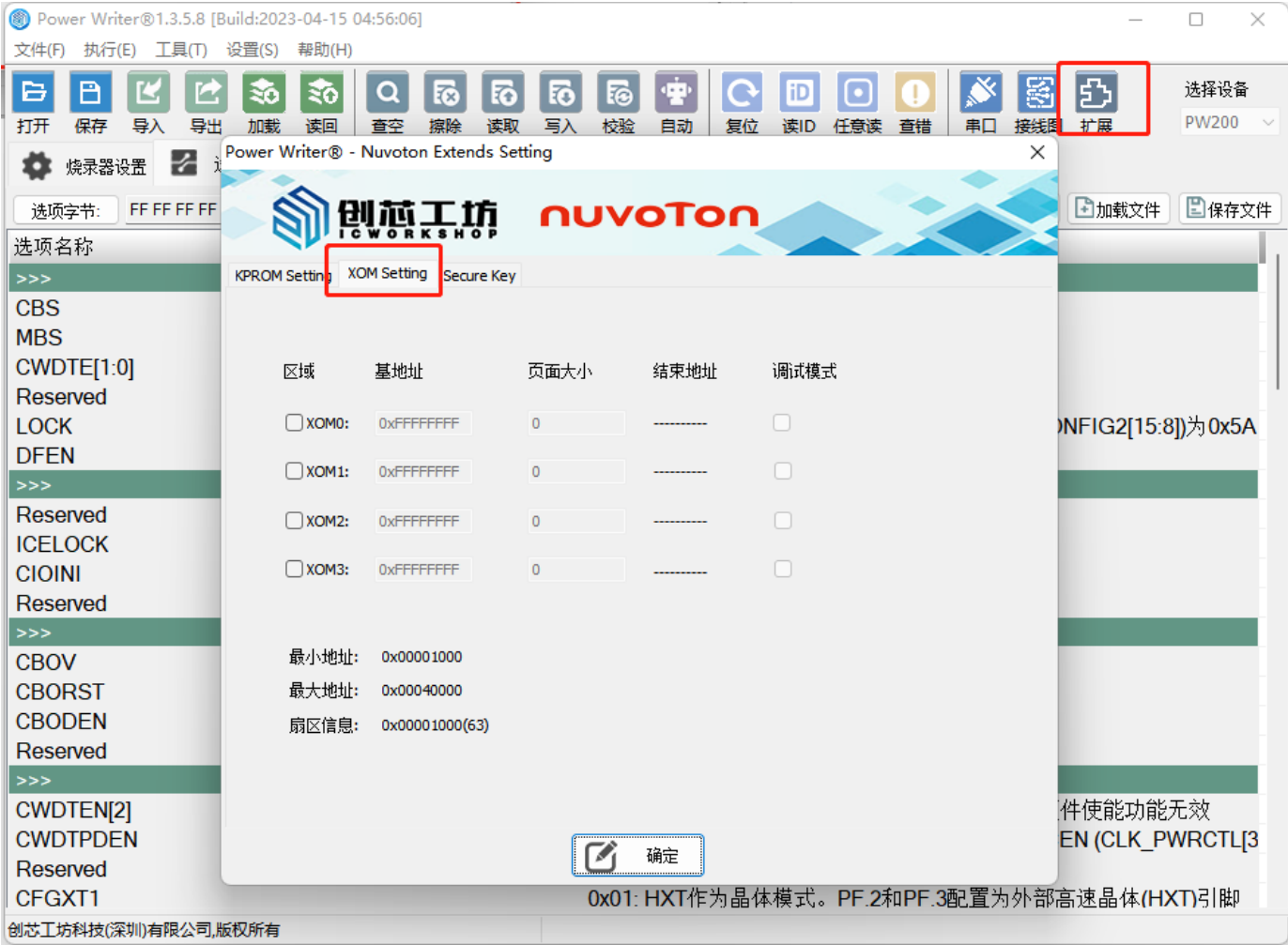

#### 对应新唐工具:

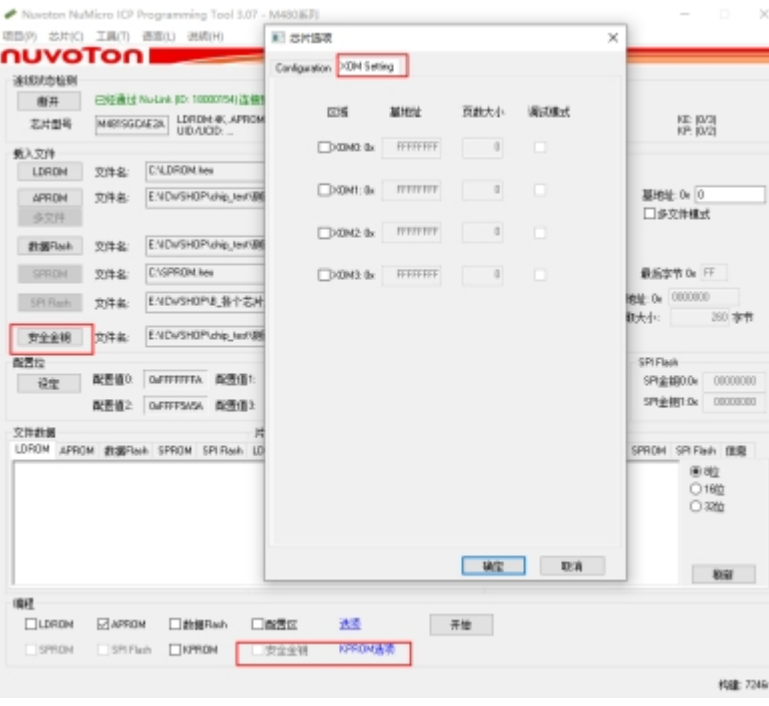

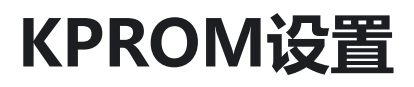

#### **KPROM 状态读取**

连接芯片,读取选项字节,可以获取KPROM的状态

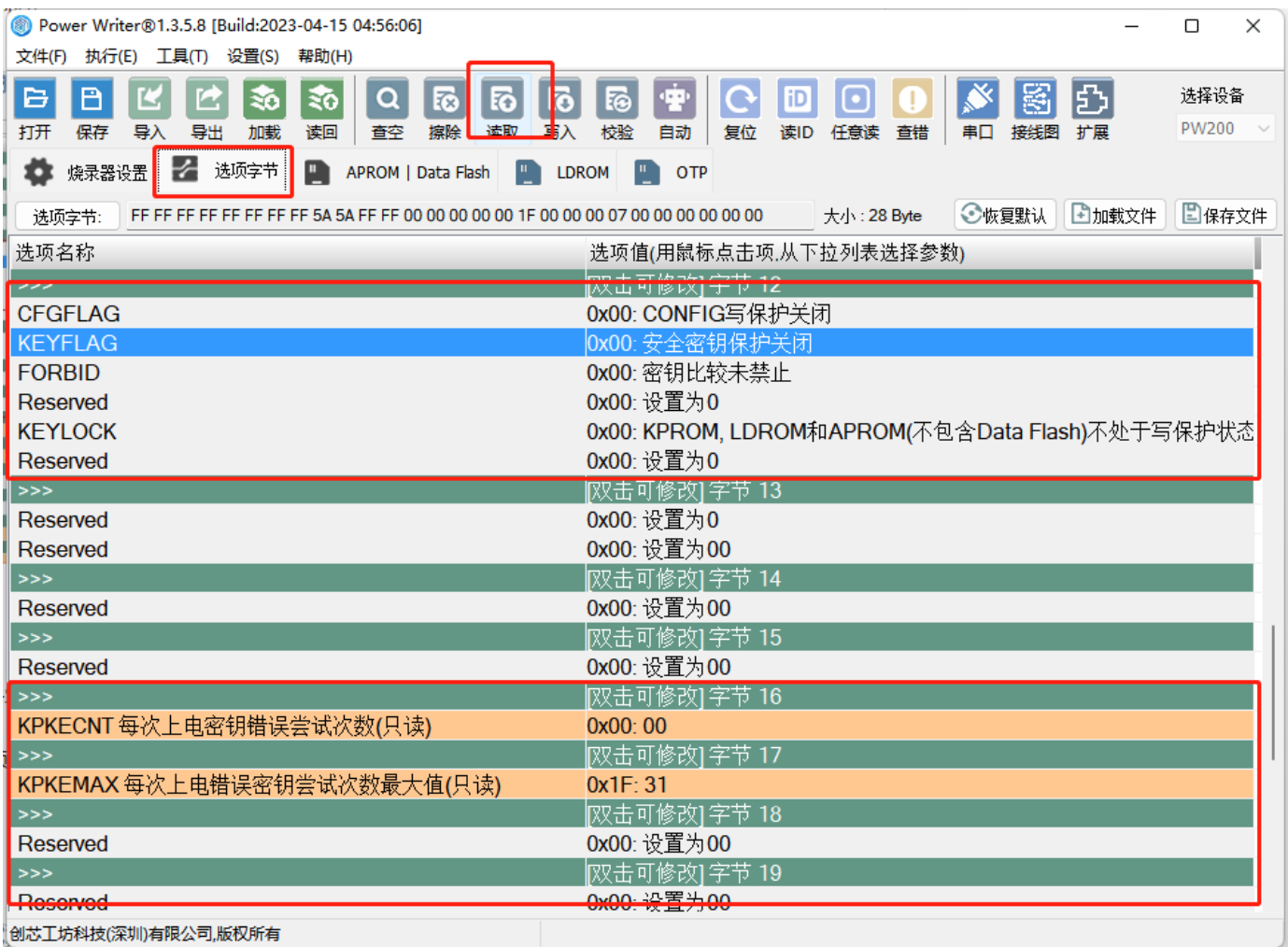

#### **KPROM解锁密码设置**

当安全密钥保护使能后,LDROM和APROM处于写保护状态,如果想对其进行写操作,必须输入正 确的 KPROM解锁密码,否则会报错

当选项字节CONFIG写保护开启并且要写入选项字节时,KPROM解锁密码输入错误则会触发全片 擦除

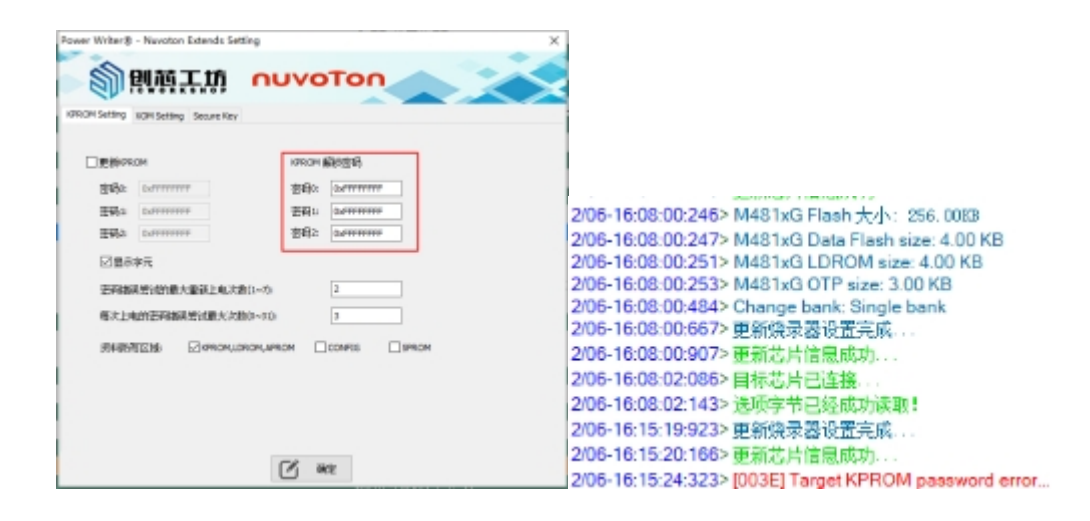

#### **更新KPROM密码**

当要更新KPROM时,必须同时勾选更新KPROM和安全密钥使能,KPROM是与选项字节一起写 入,点击写入选项字节时会操作KPROM;

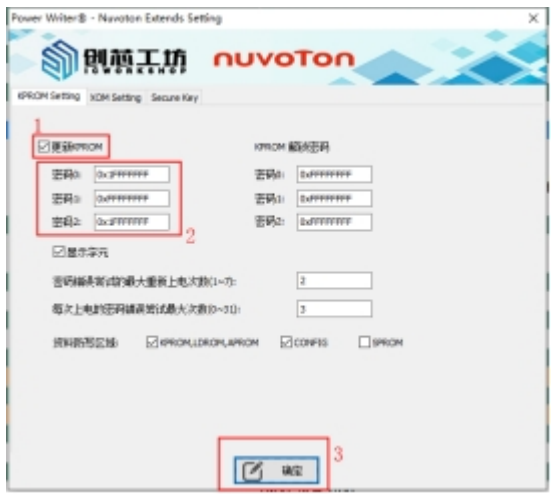

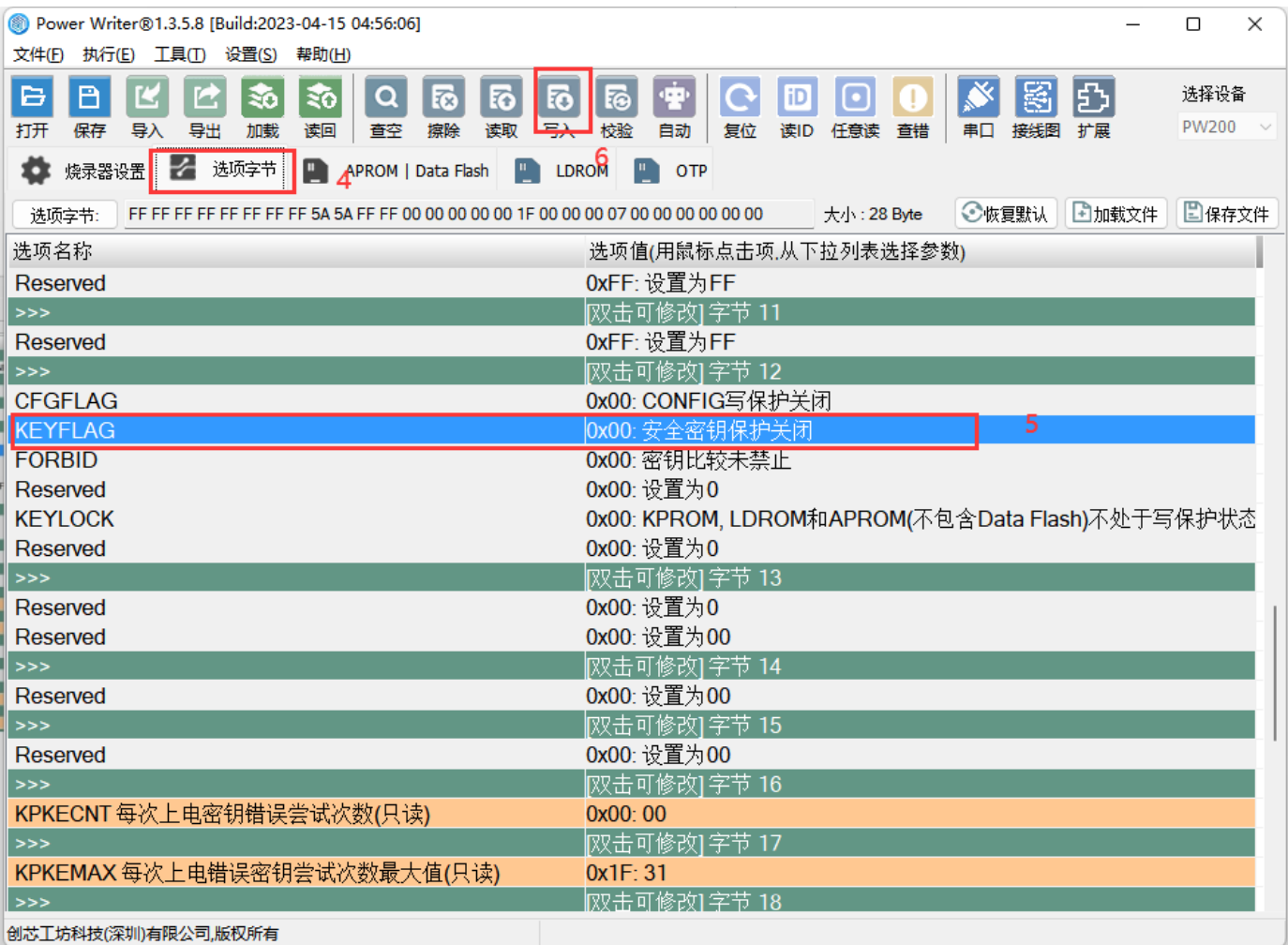

# **XOM设置**

#### **XOM 状态读取**

选择对应的芯片型号,连接芯片,读取选项字节,可以获取XOM的激活状态:

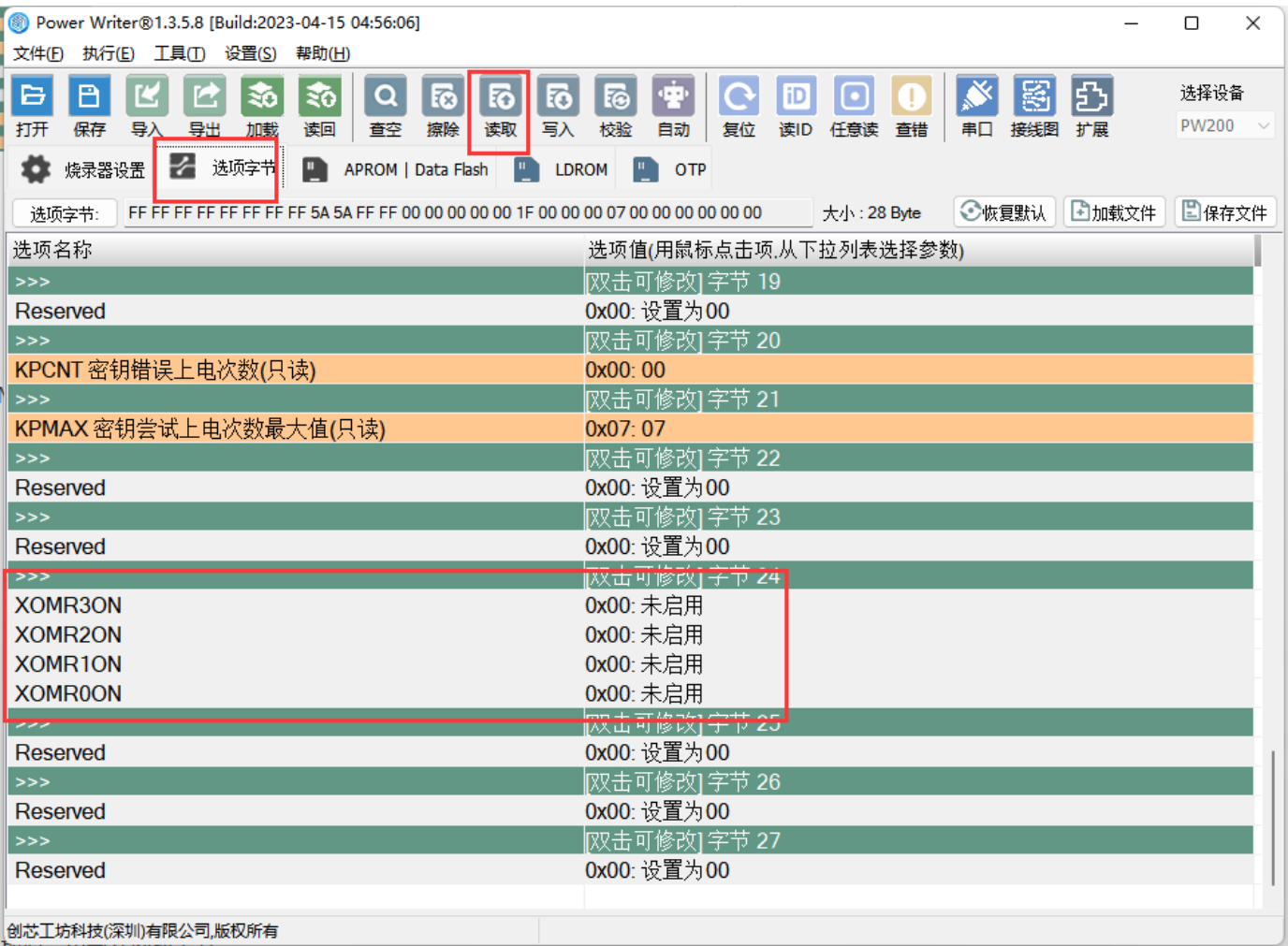

#### **XOM 配置写入**

填写要读保护的地址,必须同时勾选使能区域和XOM区域启用,最后点击写入选项字节

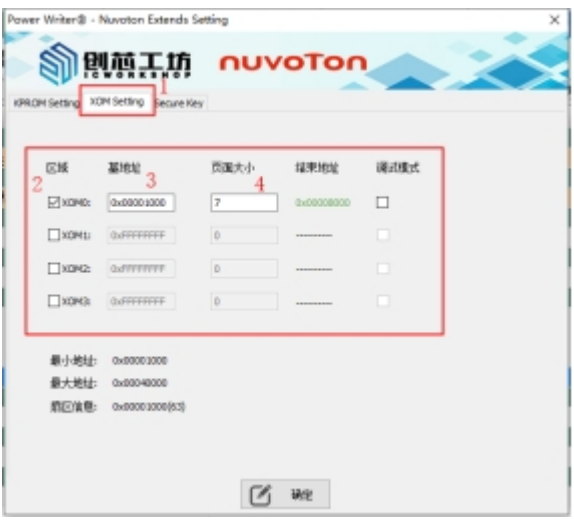

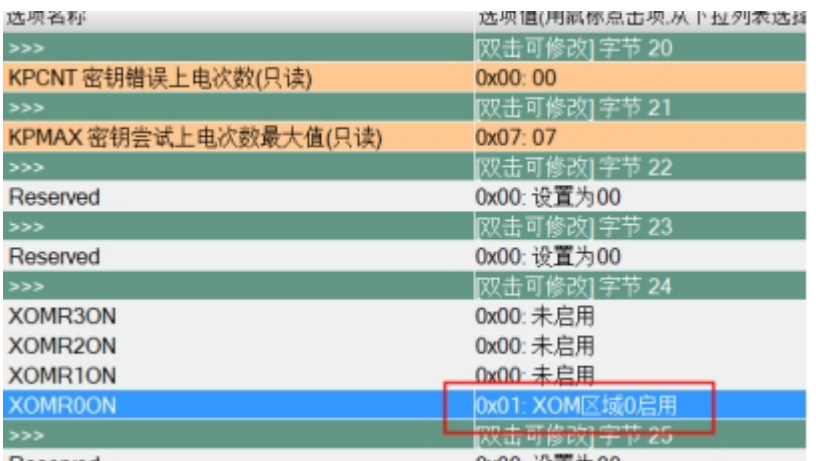

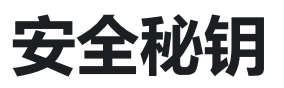

### **安全密钥的导入**

在Secure Key中导入安全秘钥, 操作方法可以参考: Nuvoton NuMicro ICP Programmer 用户 指南.pdf

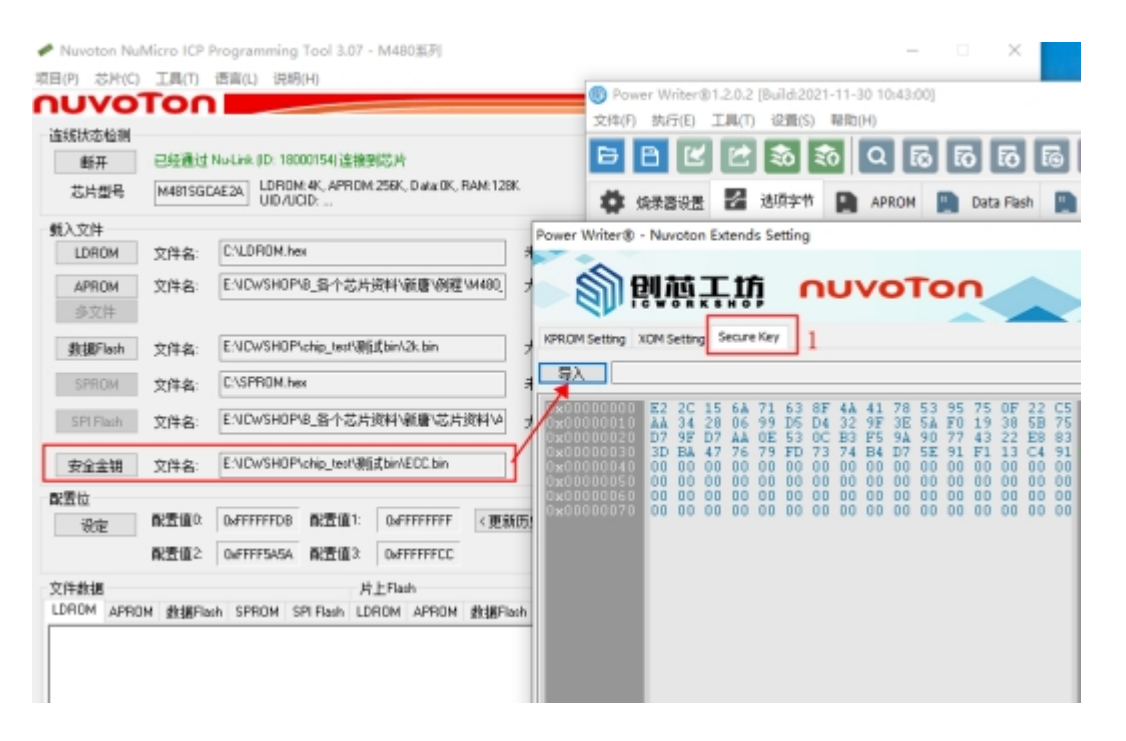

### **安全密钥的配置和写入**

勾选BootLoader启动和安全启动加密,然后点击写入选项字节,可以添加固件后点击全自动编 程;

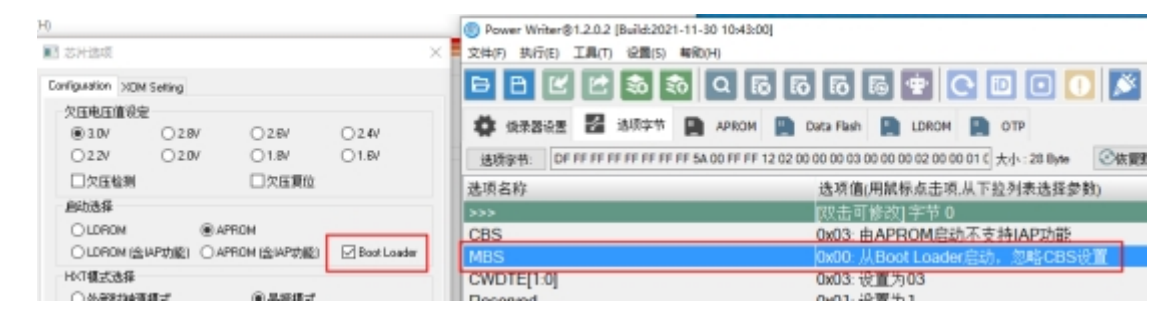

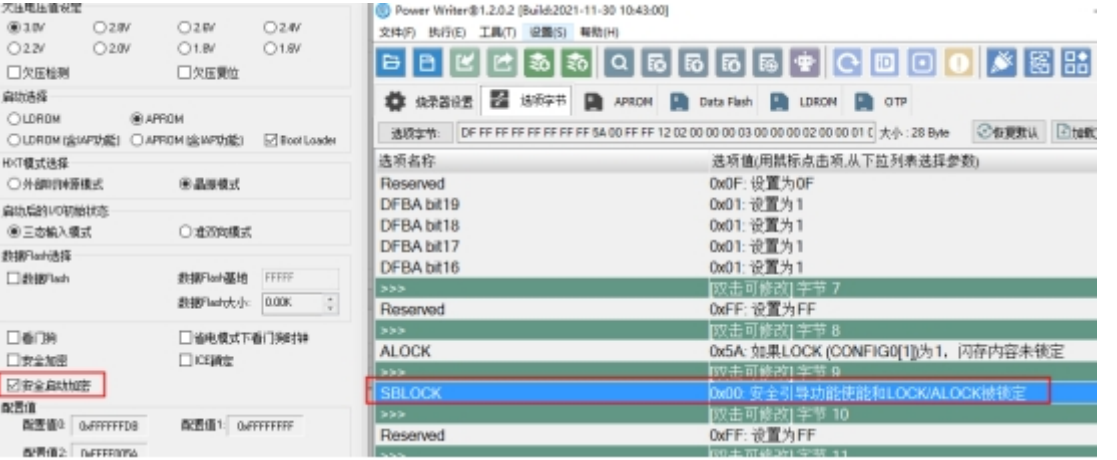

#### Power Writer®1.3.5.8 [Build:2023-04-15 04:56:06]

 $\Box$   $\times$ 

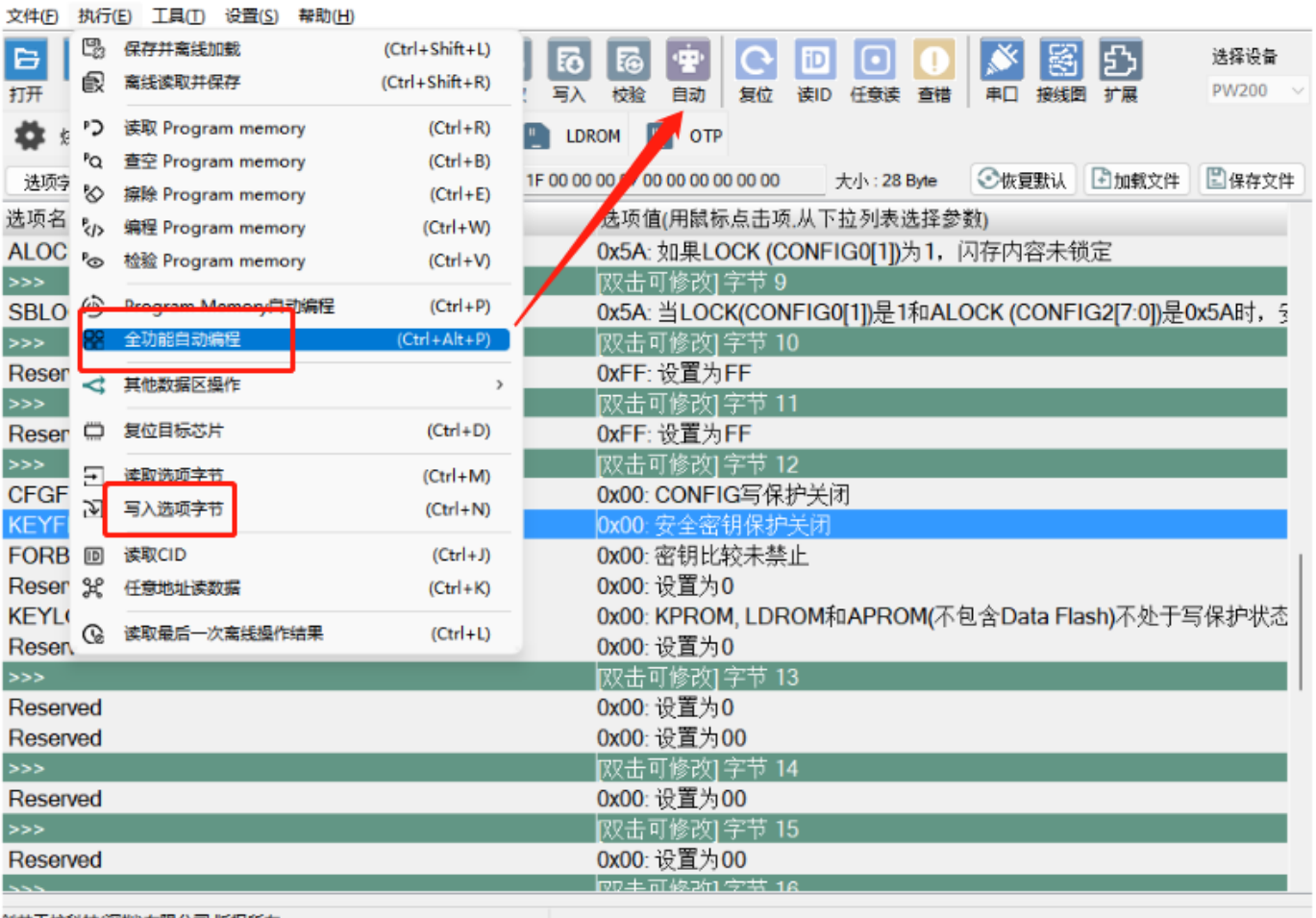

创芯工坊科技(深圳)有限公司,版权所有

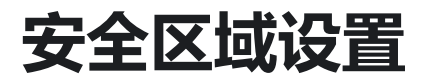

#### **安全区域配置方法**

这里以M2351为例,打开扩展设置,选择启动非安全区域,写入非安全区域地址,并在选项字节 中开启安全区域设置:

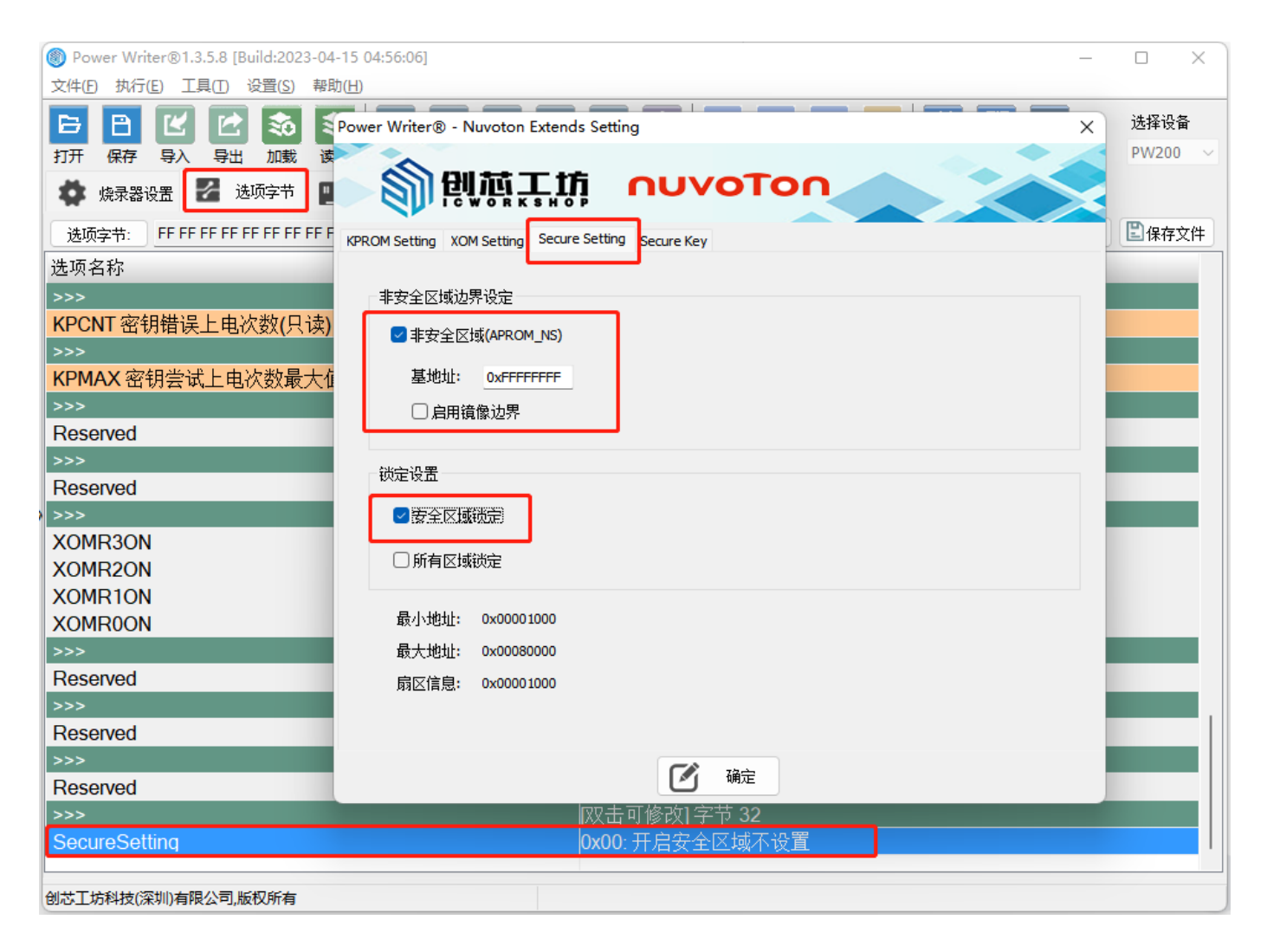

#### **安全区域解锁方法**

锁定设置设定后,芯片将连接不了,需要点击恢复默认,写入选项字节

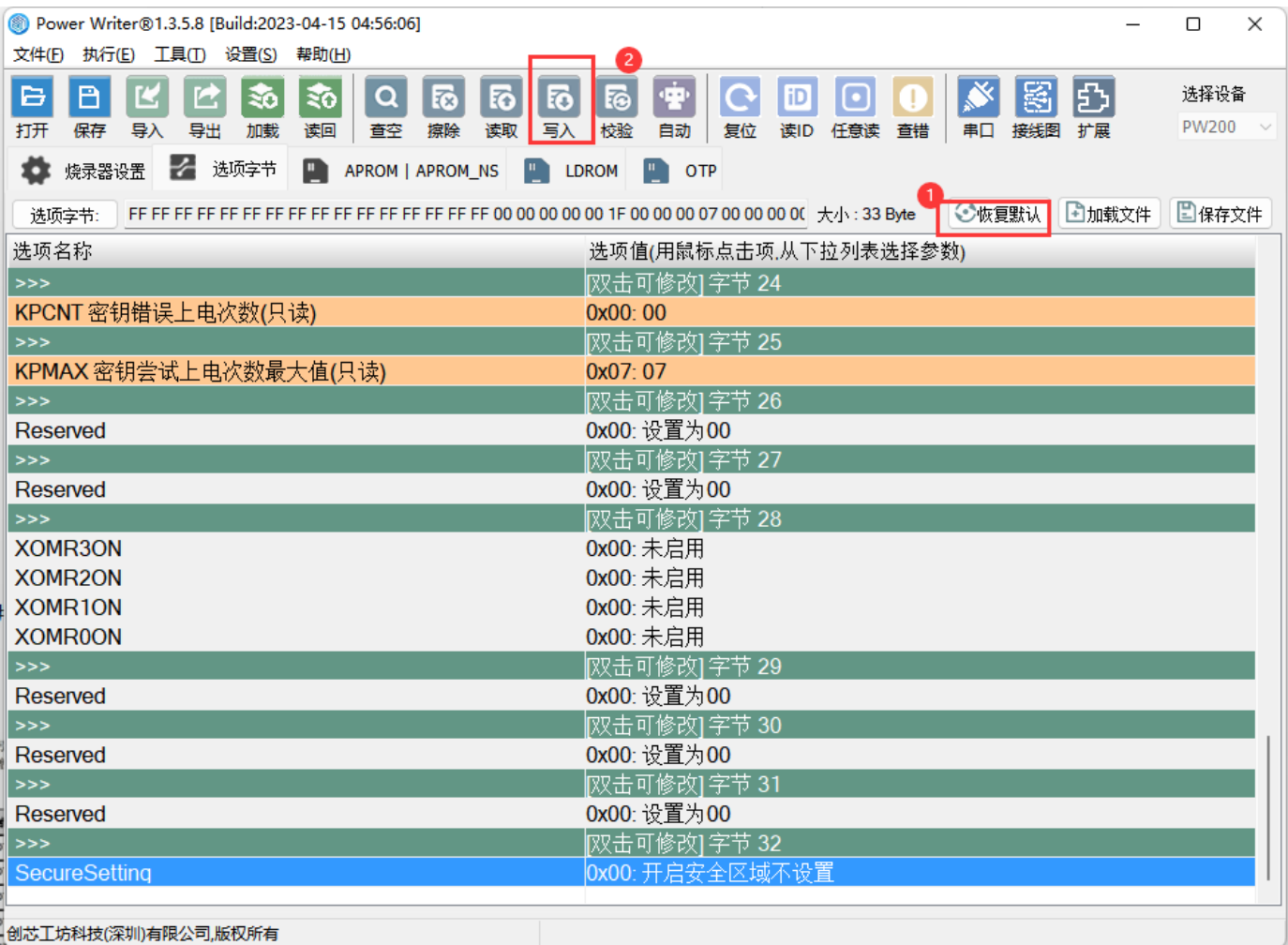

## **MTP设置**

#### **MTP 注意事项**

MTP设置属于NUC505的特定功能,烧录器连接芯片时,芯片的PB.3需要拉低使芯片从ICP模式启 动;烧录完成后PB.4,PB.3,PA.10,PA.9不能拉低,程序才能正常启动。

#### 6.2.3 系统上电设置

当芯片上电或是复位时需要配置上电设置让芯片进入指定状态。由于在复位期间每个引脚在上电设 置时都有对应的内部上拉电阻,如果应用需要设置为0,那么在对应的引脚上需要增加合适的下 拉。

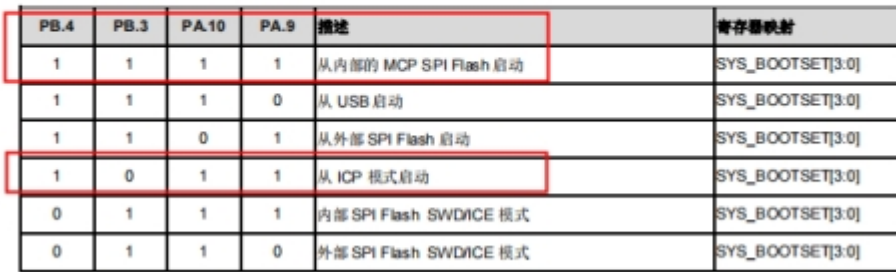

#### **MTP 状态读取**

连接芯片,读取选项字节,可以获取MTP的激活状态:

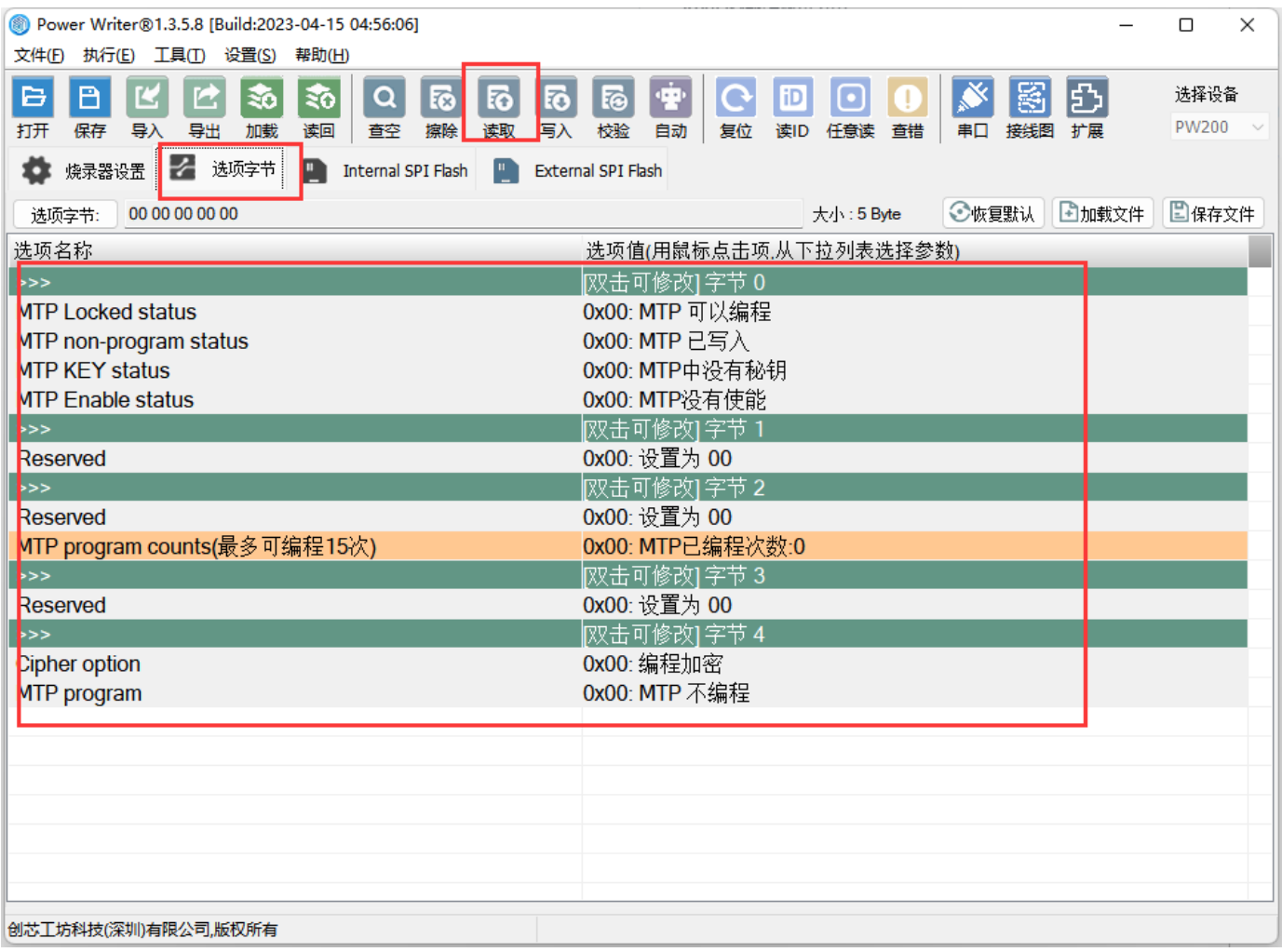

#### **MTP 配置方法**

在Nuvoton扩展设置中的MTP Setting填入正确的数值,需要更新MTP时,需要同时勾选写入MTP 和MTP编程;

\* MTP 秘钥: 0x53215751 -0x32432356 //这个随机填写,非全0和非全ff

\*程序固件需在偏移地址设定签名,自定义:

const uint32\_t signature **attribute**((at(0x00000d00))) = 0x34333231;

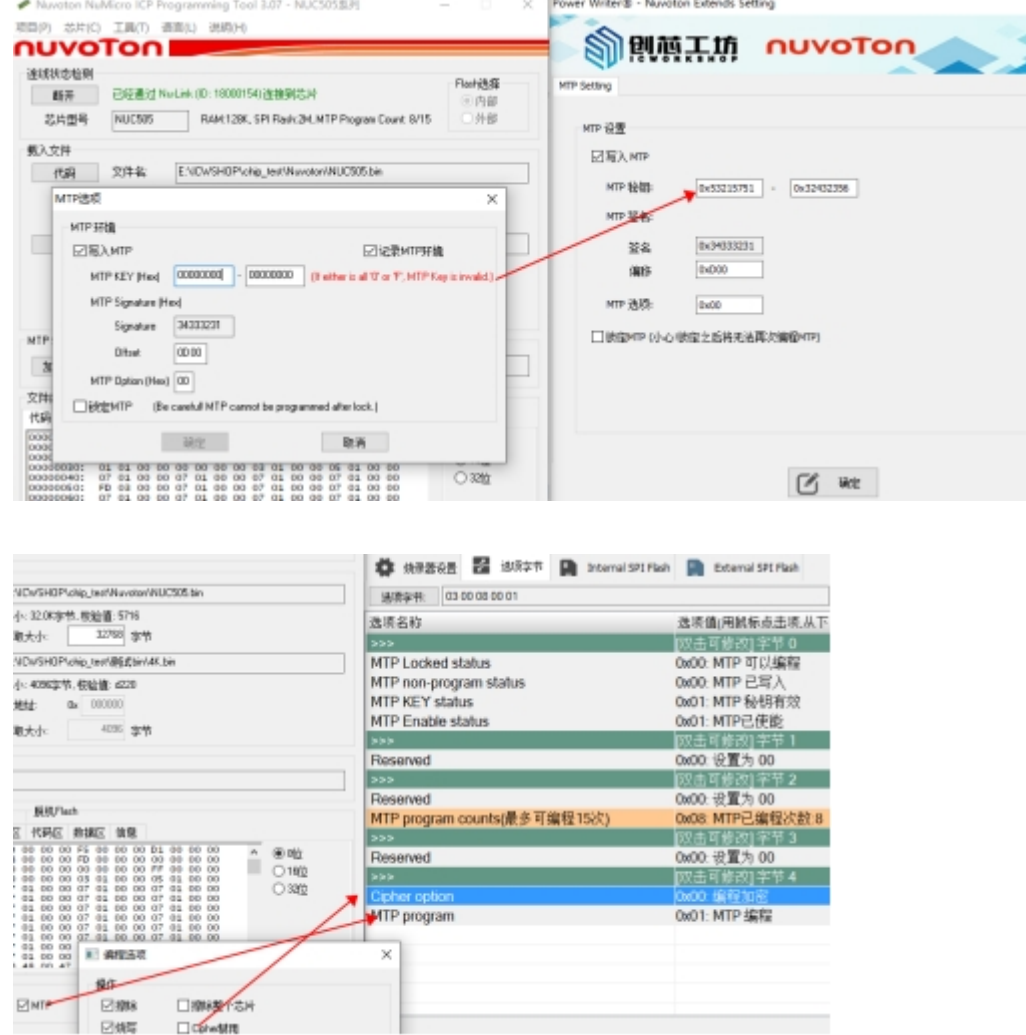

当MTP被编程时,代码验证将自动激活。Flash上的代码(或要写入SPIFlash的文件)必须通过代码 验证流。NUC505将搜索偏移地址的0~16KBSPIFlash(或文件要写入SPIFlash),以检查偏移地 址上是否有正确的签名(与NUC505MTP中的数据进行比较,参见图2-1)。如果没有签名,则启 动或编程操作将失败。这种保护机制称为芯片外内存保护,所以要编程加密时,需要添加不小于 16K的固件,不编程加密时则不用:

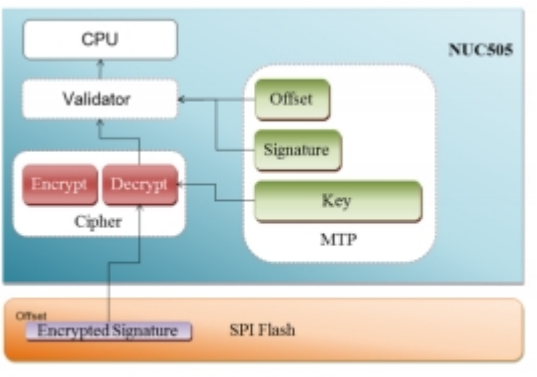

Figure 2-1 Code Validation Flow

使用编程加密时,添加明文固件:

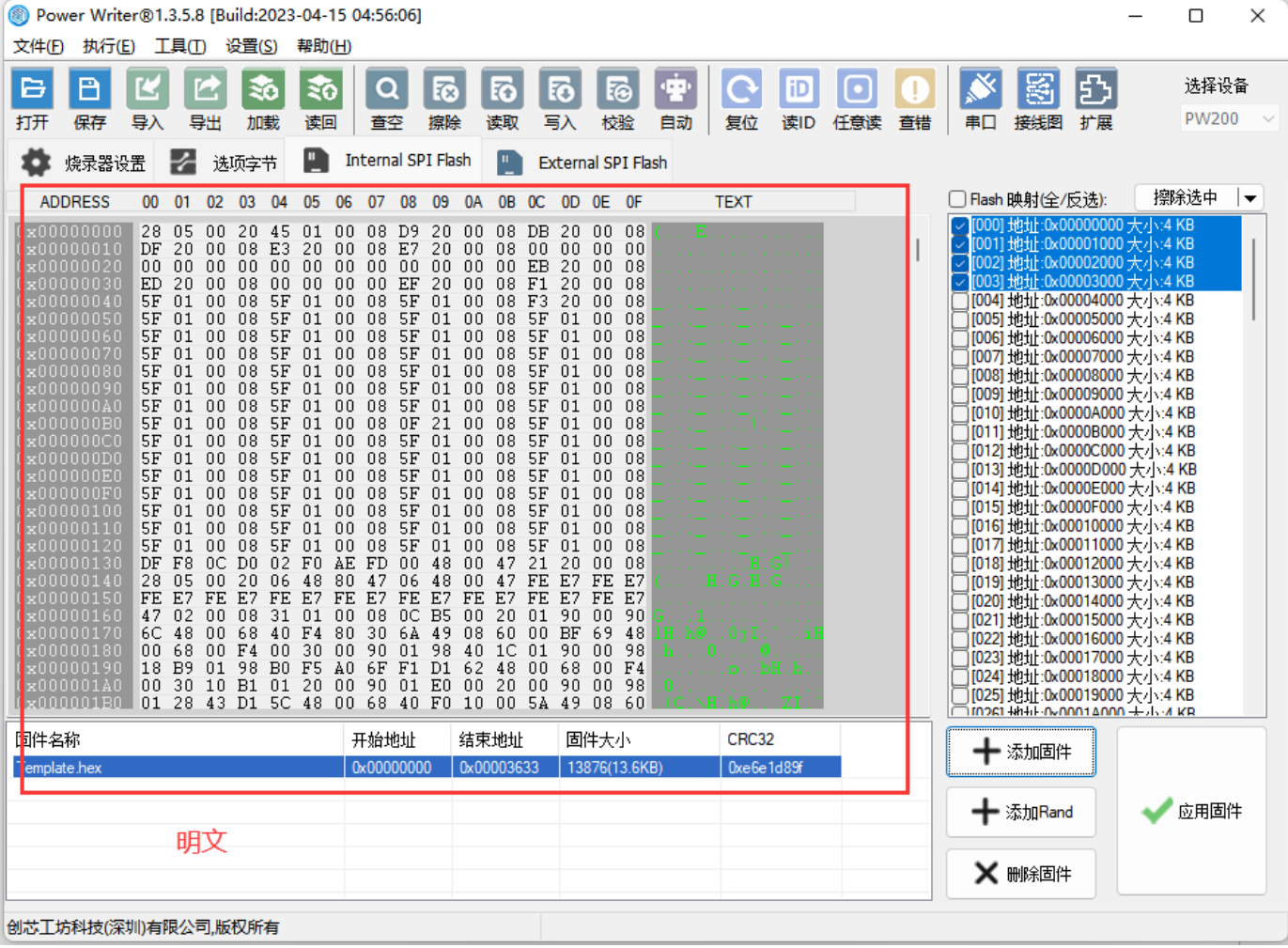

#### 不是用编程加密时,可以先读取加密后的固件另存为,再添加:

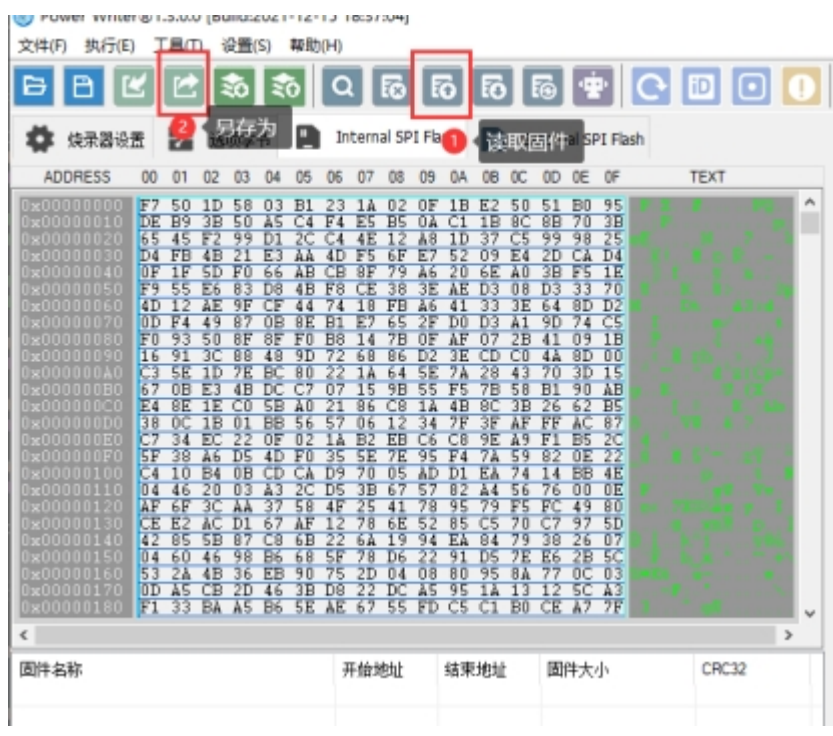

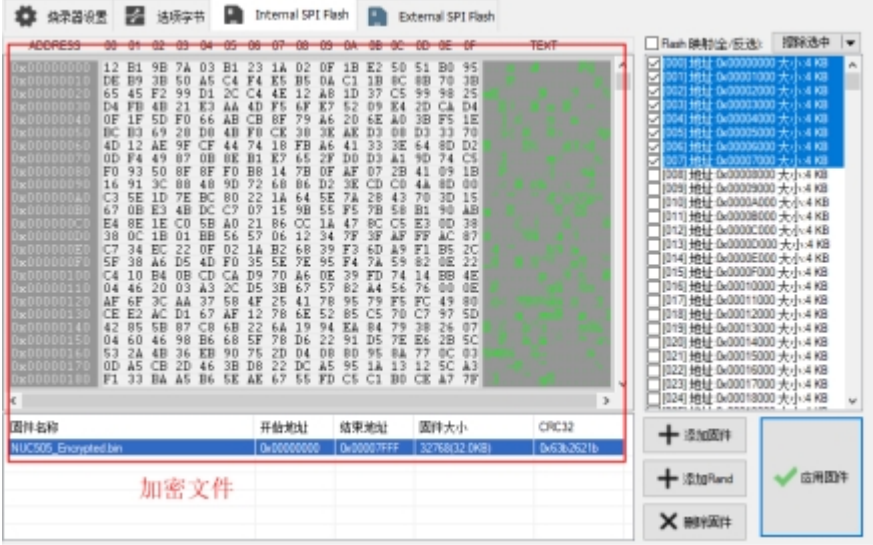

点击写入选项字节,或者全自动烧录,或离线加载烧录

# **SPI Flash 加密设置**

### **SPI Flash 加密设置方法**

**[下载本页PDF文件](http://localhost:3000/assets/files/009.nuvoton-spec-060bd61c1ced17147d4260c0e7c37743.pdf)**

选择对应芯片,例如M485xl,打开扩展设置选择SPI Setting,秘钥0和和秘钥1填写非0数值,确定 后烧录时芯片会自动加密烧录;

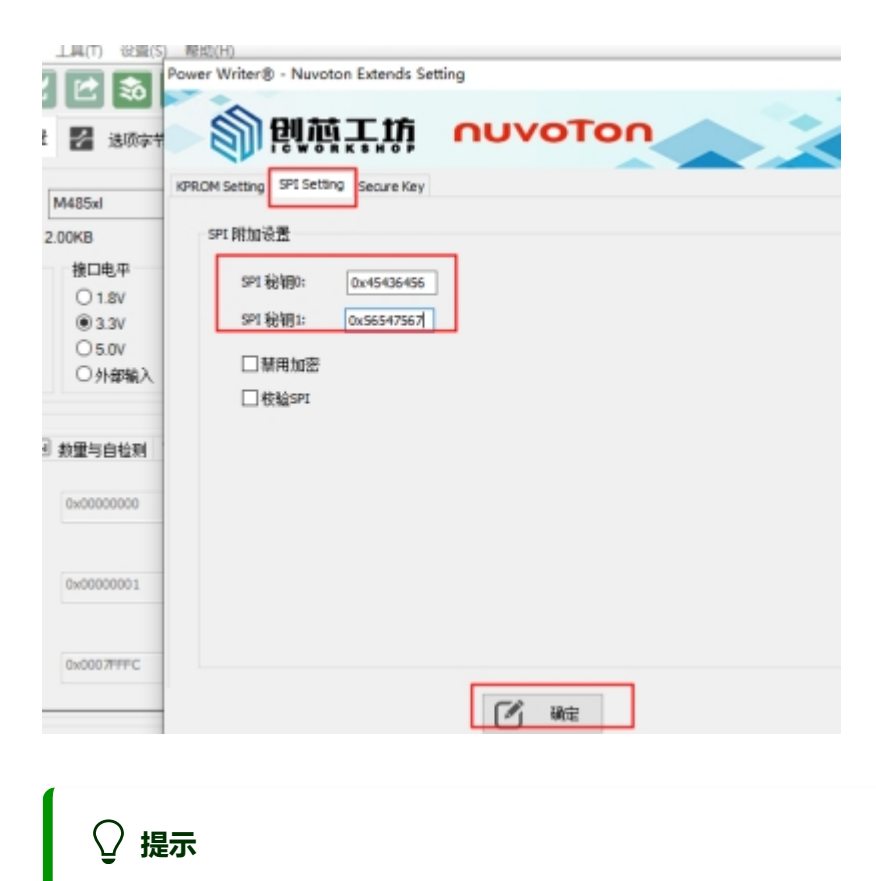

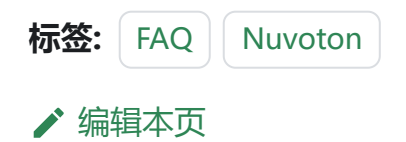